## **How do I Add/Edit My Payment Methods?**

With PayForIt.net, you have the ability to store multiple credit card numbers in the system. This way you can decide which card you want to use with each transaction that you make. You can also enter your banking information to opt to pay transactions by electronic check (commonly known as "ACH"). Your school district may not offer both options, so you may only see one choice.

To add additional credit card numbers or banking information, follow these steps:

From the homepage, click "**My Payment Methods**" on the "**My Account**" menu.

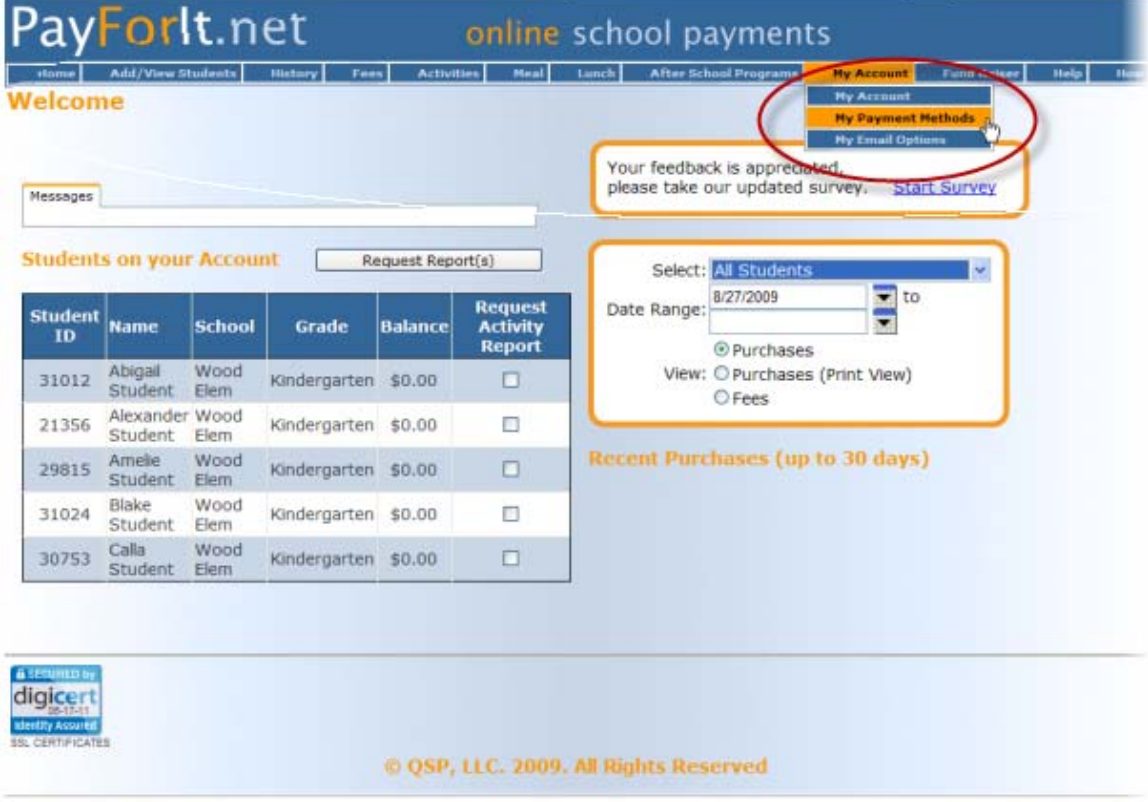

The "**Manage Payment Methods**" screen will appear.

Indicate what type of information you are adding by clicking on the "**Select Payment Type**" pull down menu and select either:

## **1) "Credit/Debit Card"; or**

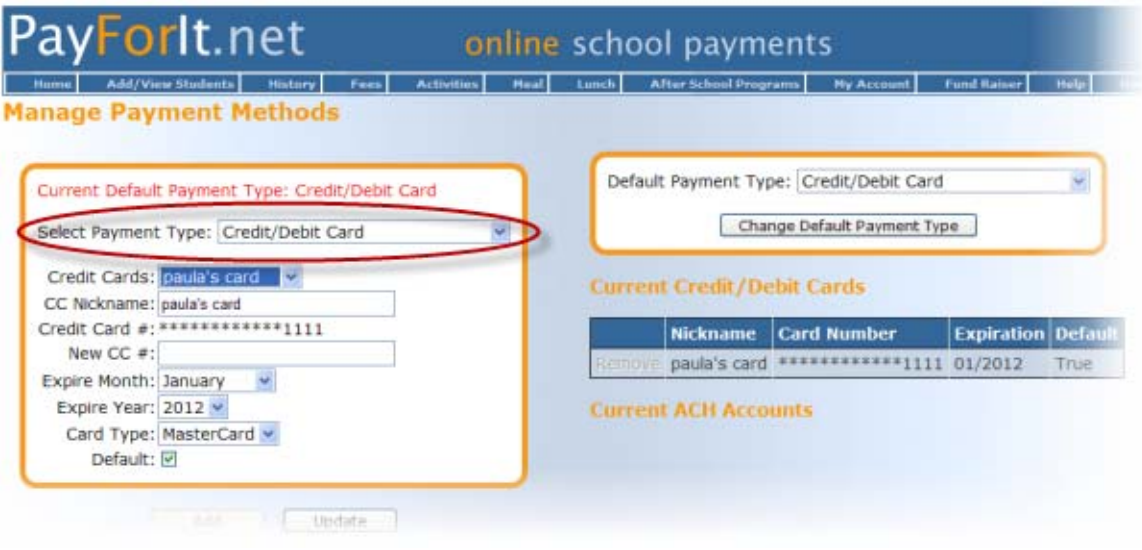

## **2) "ACH Electronic Check Processing".**

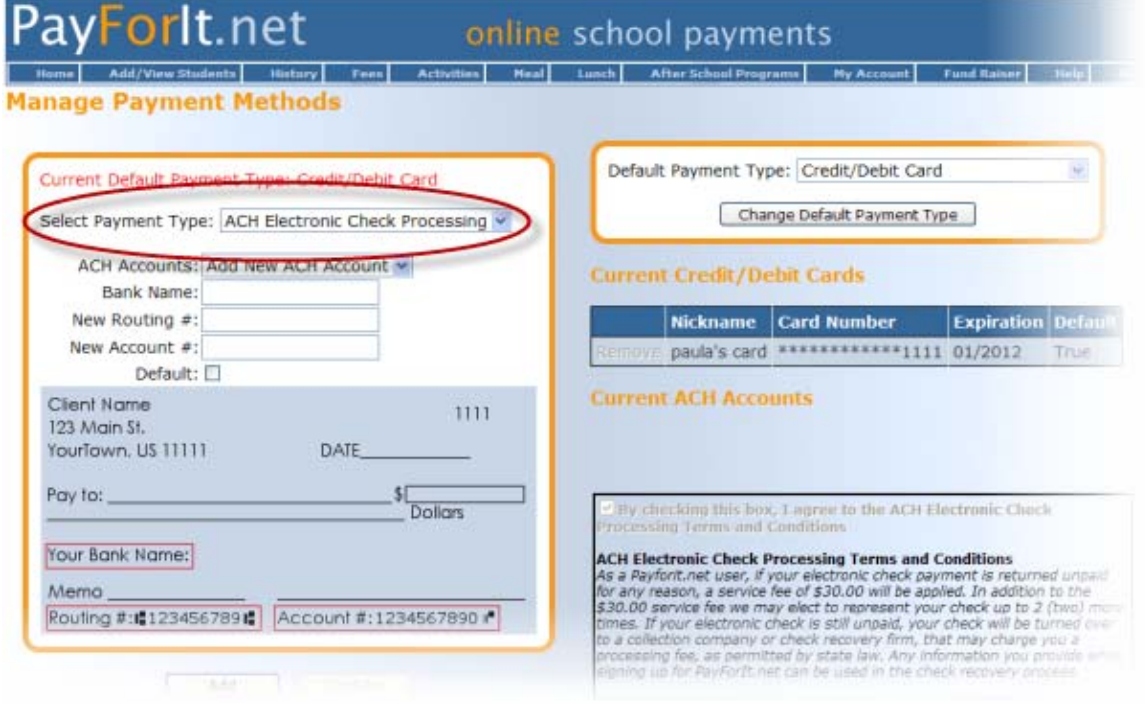

Depending on your selection of credit/debit card or ACH, the information you need to add will be displayed. Enter your information. If you are entering ACH information, you will also need to check the box to indicate you agree with the terms and conditions.

Information required for credit/debit cards:

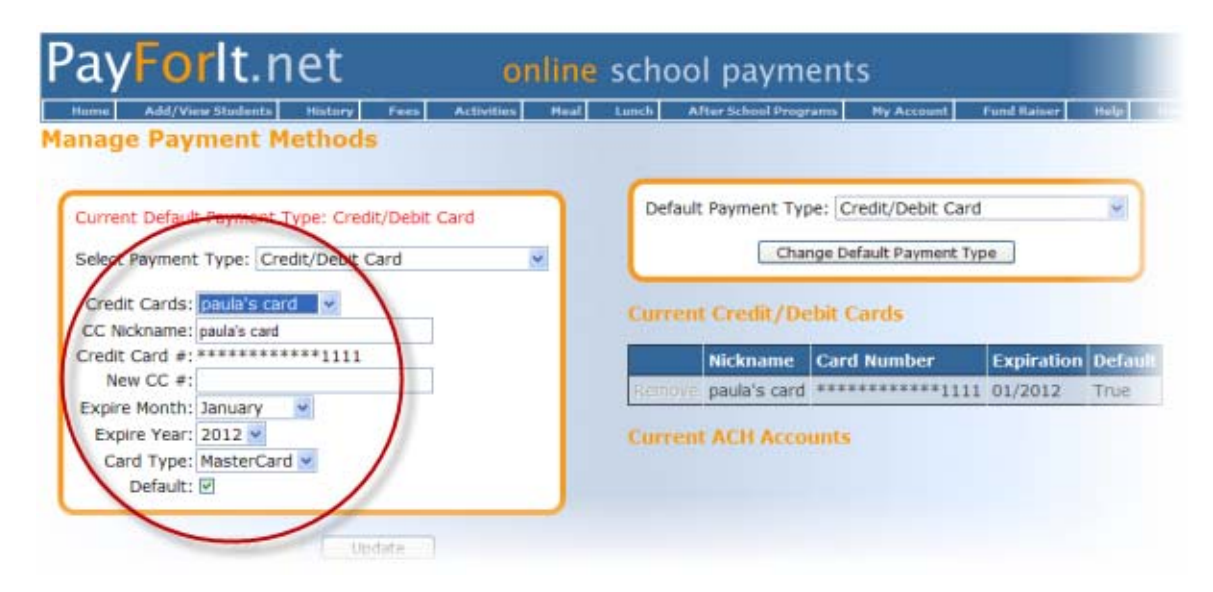

Information required for ACH processing:

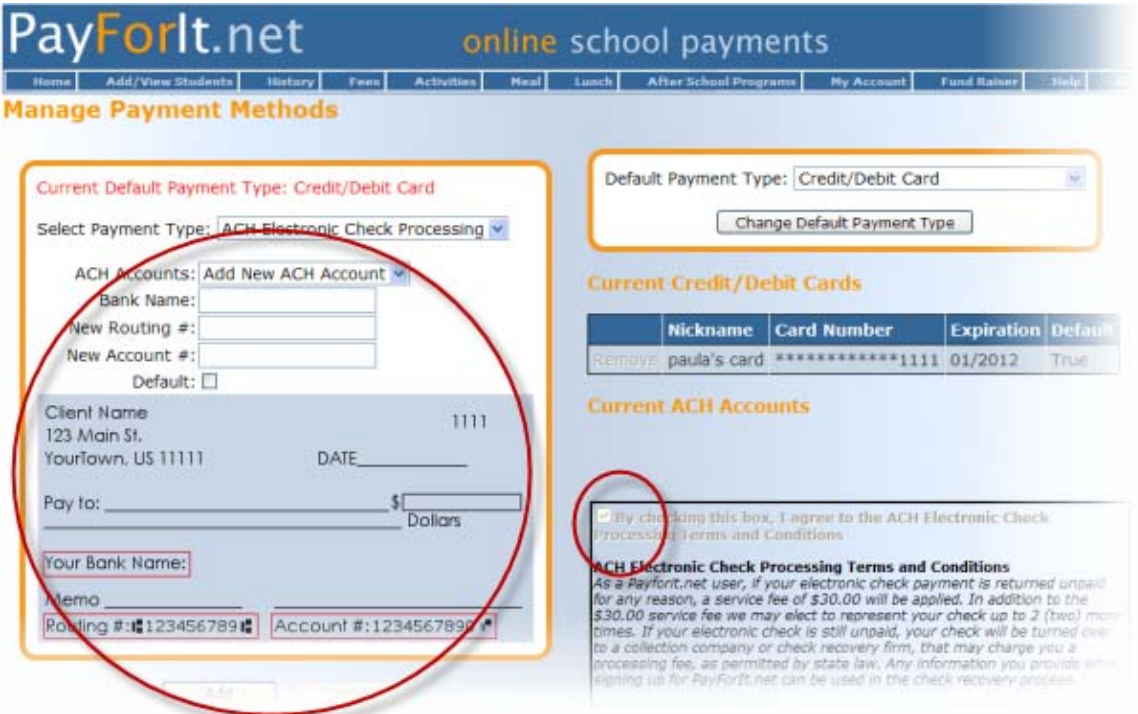

When you are done, click "**Add**".

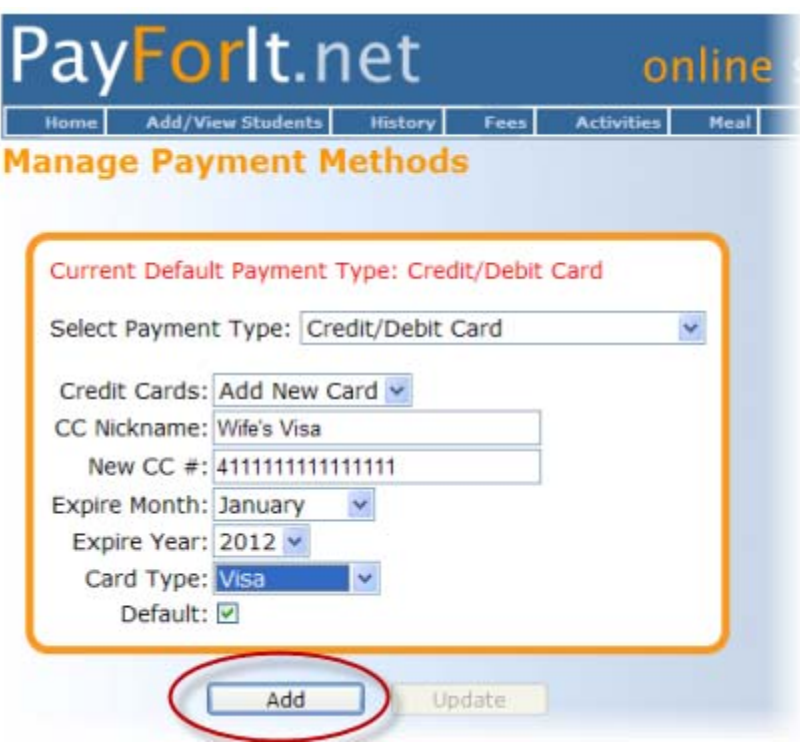

PayForIt.net will let you know that your credit/debit card (or ACH information) is successfully added.

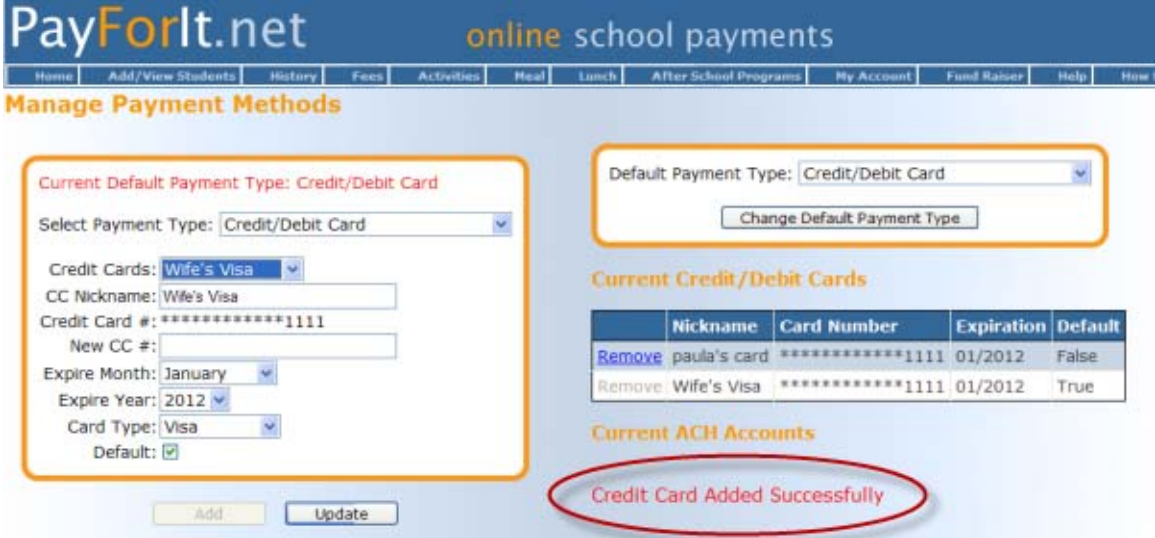

Once you have successfully added credit/debit card or ACH information, you may use any of those payment methods on your PayForIt.net transactions (i.e. funding lunch accounts, paying a fee, etc.).

If you need to make a change to any of your payment information (for example, a credit card has expired or you changed banks) simply follow the same steps used when setting up the information. However, when updating existing data, you will need to select which card you need to update, rather than indicating to add a new card.

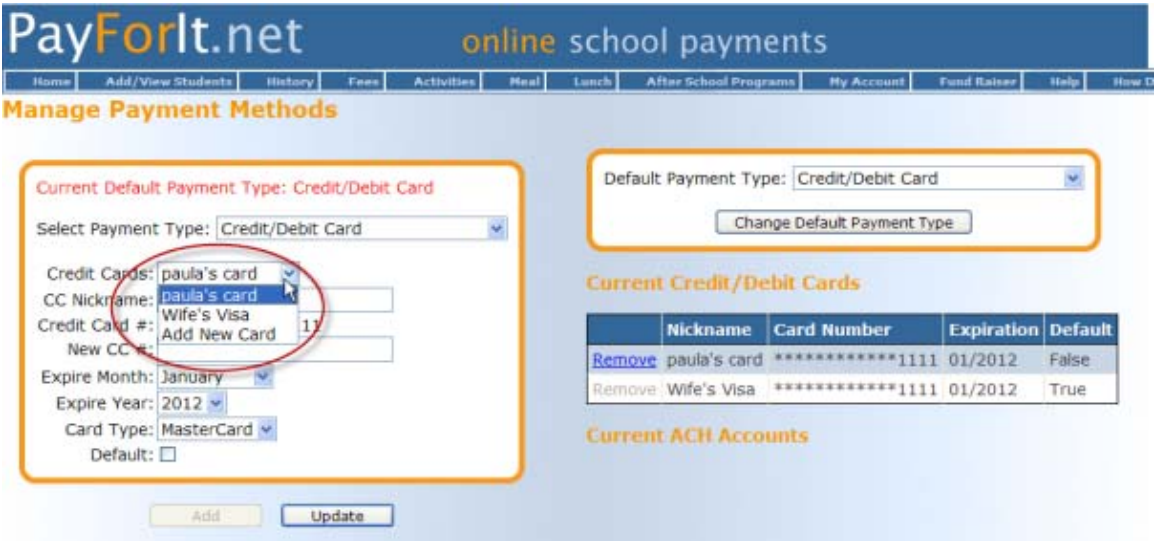

The system will use the first payment method you enter on your account as your default payment type. This will be used when processing your transactions in PayForIt.net, if you do not choose a different type to use on a transaction-by-transaction basis.

If you set up more than one payment type or even more than one card within a type, you can indicate which you want to use as your default in the system. Setting up your default as the payment method you most commonly use, will save you time changing it each time on a transaction-by-transaction basis.

To change your default payment type, you need to select the type on the left of the "**Manage Payment Methods**" screen.

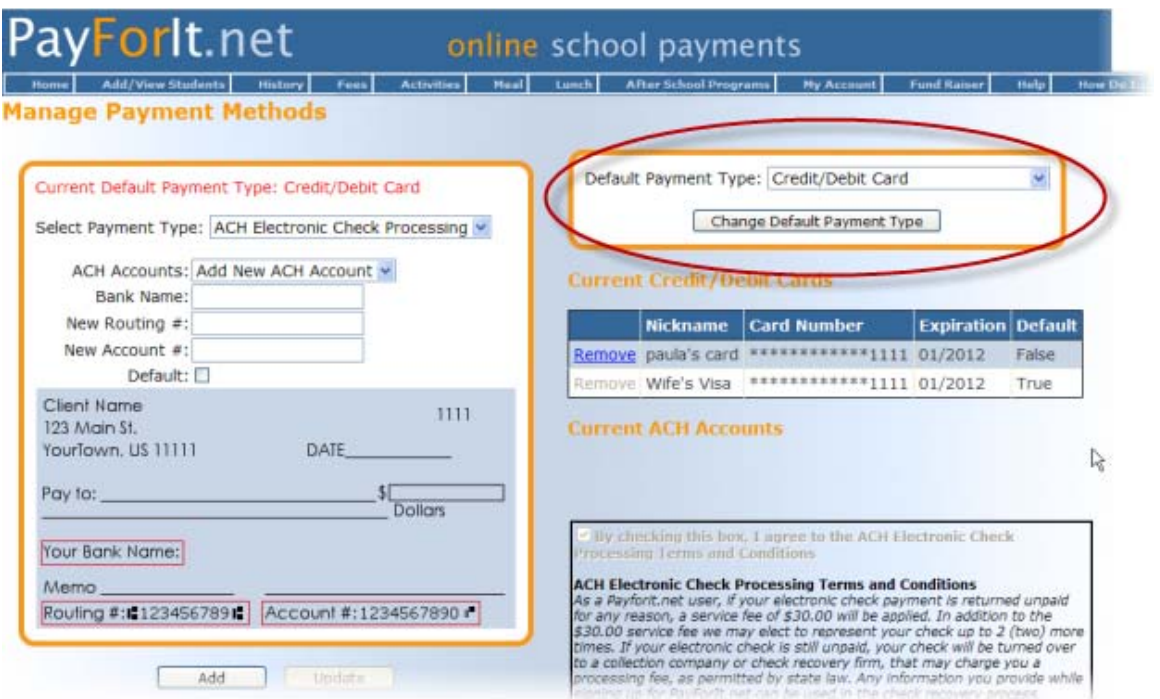

If you have multiple credit/debit cards or ACH accounts set up, you can select the default one you'd like after you've set up the payment type (as above). To choose the specific card/ACH to use as your default, display it on the "**Manage Payment Methods**" screen in the same manner you would if you were doing an update, and check the "**Default**" checkbox. This will set your selection as the default payment type instead of whatever was chosen previously.

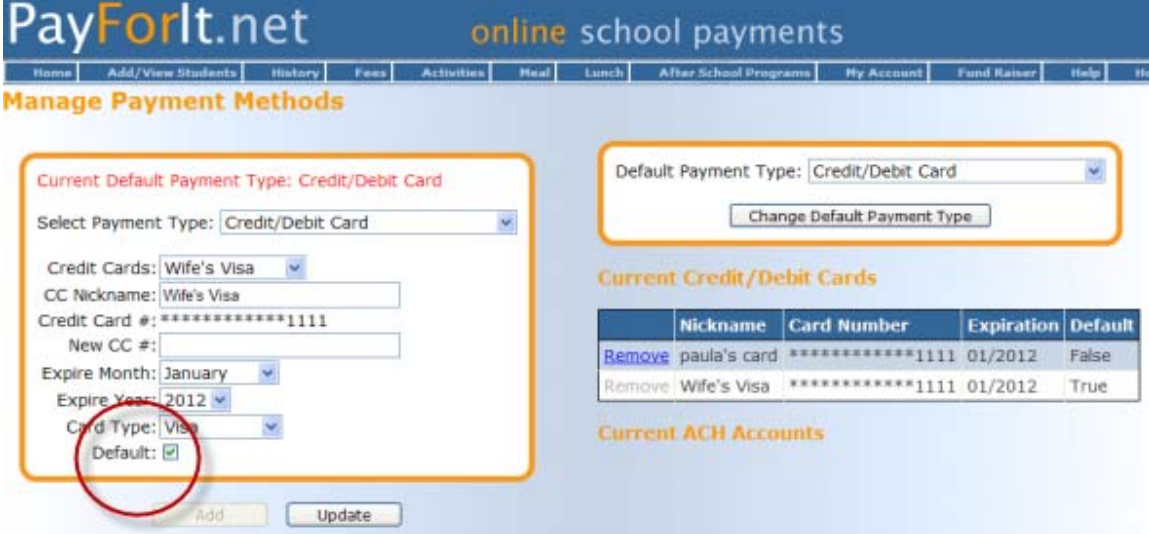